# **Netcomm NL1901ACV A Guide for Commander Partners**

November 2020

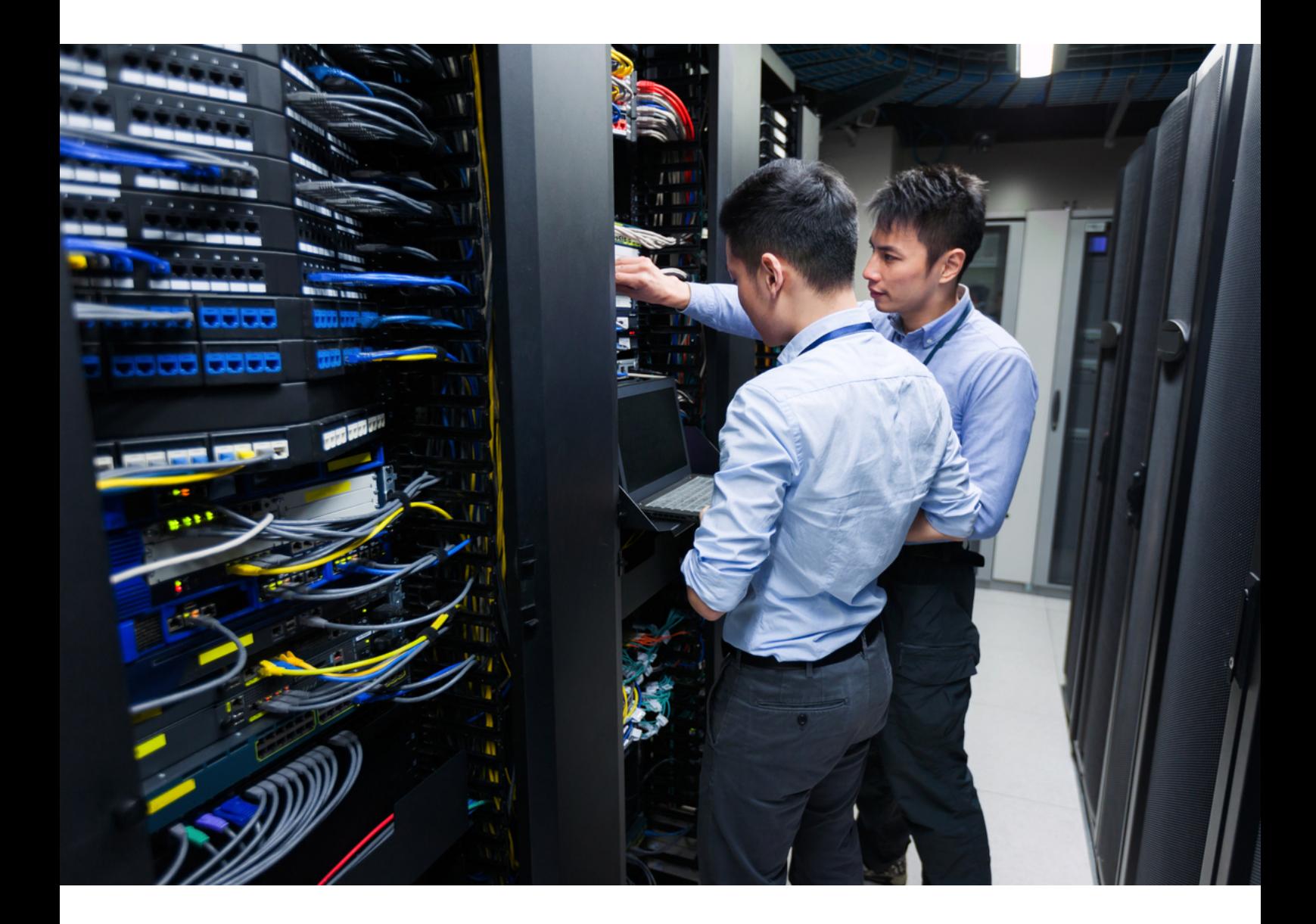

Vocus Group Limited | ABN 96 084 115 499 | vocus.com.au Level 10, 452 Flinders Street, Melbourne, VIC 3000

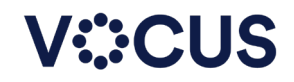

# **Contents**

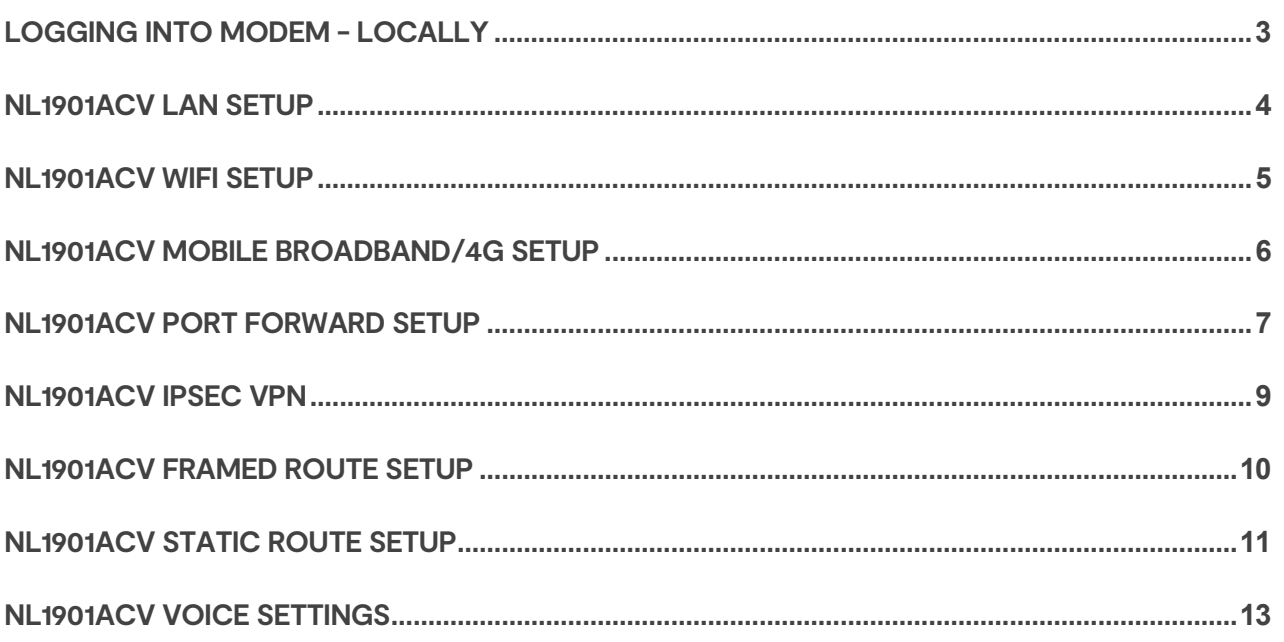

# <span id="page-2-0"></span>**Logging into Modem - Locally**

### **(if you have changed the IP range you will need to use the new range)**

### **Modem IP: 192.168.1.1**

You will then be presented with to Login popup Please enter the login credential for the device

**Default username:** admin **Default password:** serial number of the device

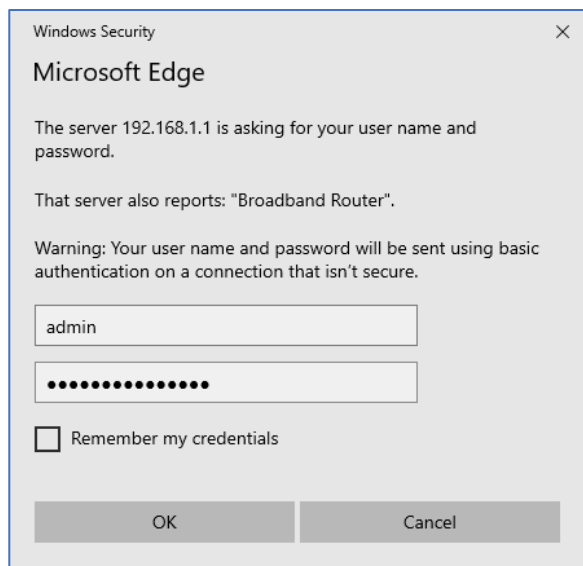

You will be presented with the "Device Information" page

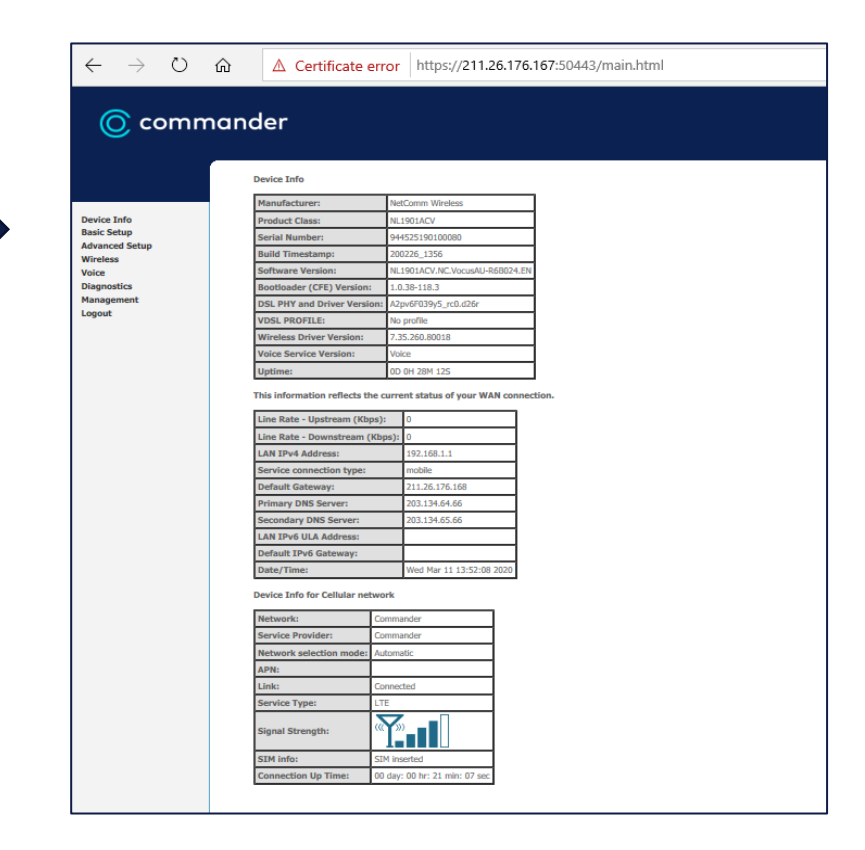

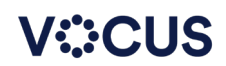

**Netcomm NL1901ACV 3** Guide for Commander Partners

# <span id="page-3-0"></span>**NL1901ACV LAN Setup**

On the left-hand menu select Advanced Setup

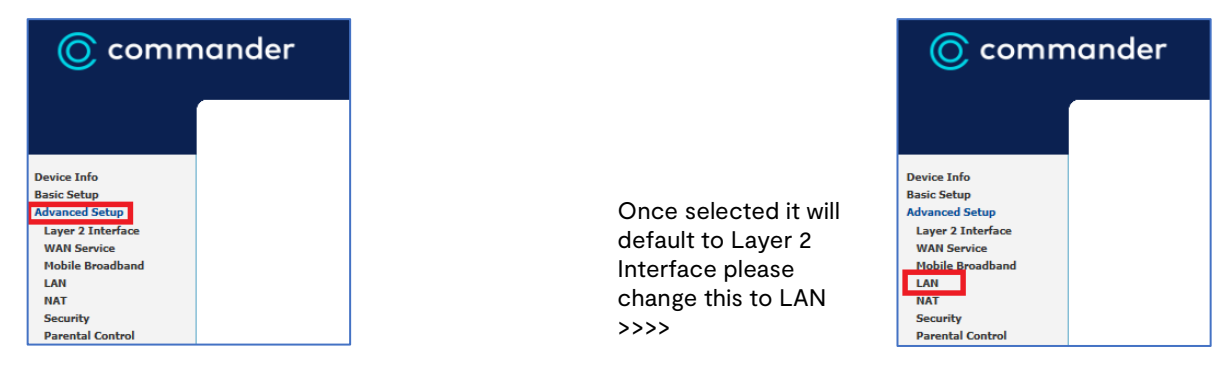

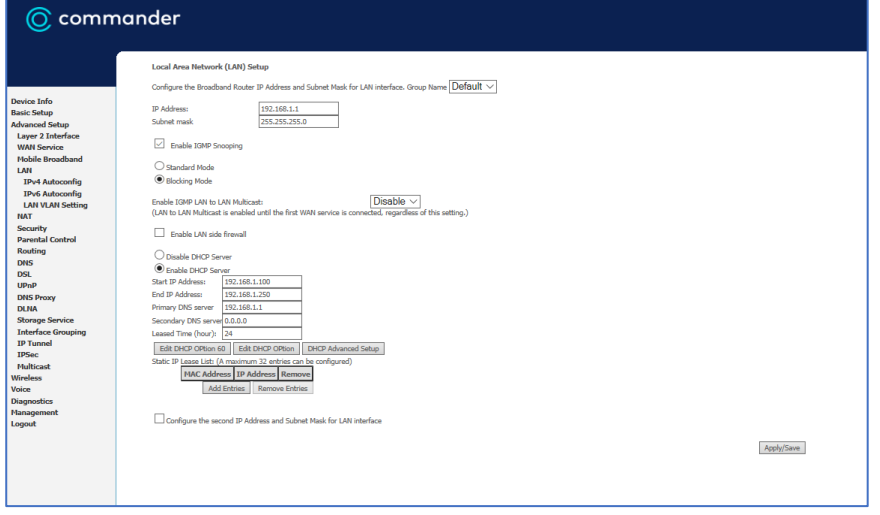

In this window please enter the Desired IP Range then click ok \*please note this will change the IP used to login to the modem\*

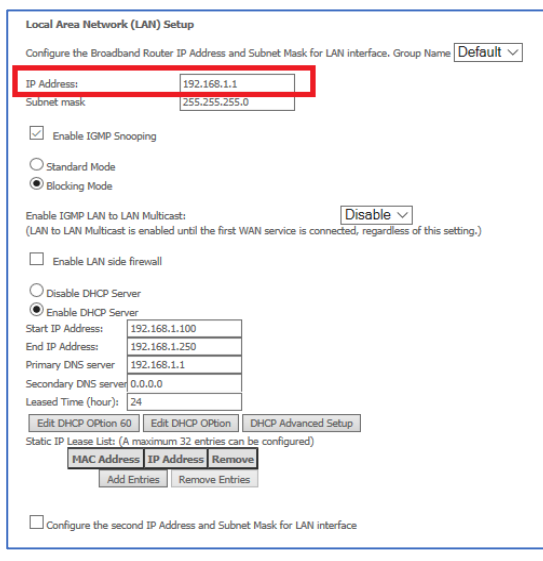

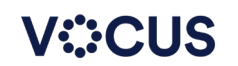

# <span id="page-4-0"></span>**NL1901ACV WIFI Setup**

1. On the left-hand menu select Advanced Setup

2. Once selected it will default to 2.4ghz Interface please change this to 5ghz if you want to change 5ghz

3. Using the left-hand menu select either "2.4GHz or 5GHz" both menu screens are the same design so steps below can be replicated on either 2.4GHz or 5GHz

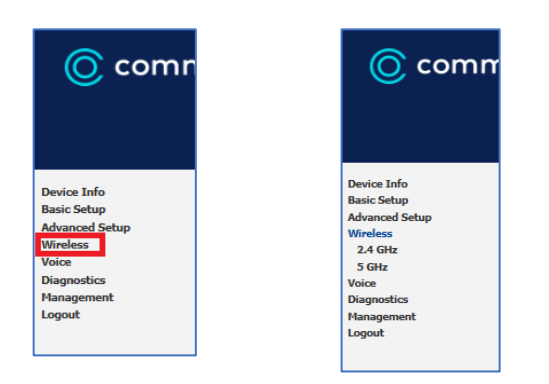

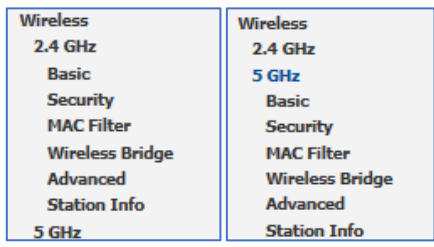

On the right-hand side of the page you will see the "Wireless -- Basic" screen here we configure the WIFI SSID To change the SSID please replace the "Netcomm \*\*\*\*" with desired SSID

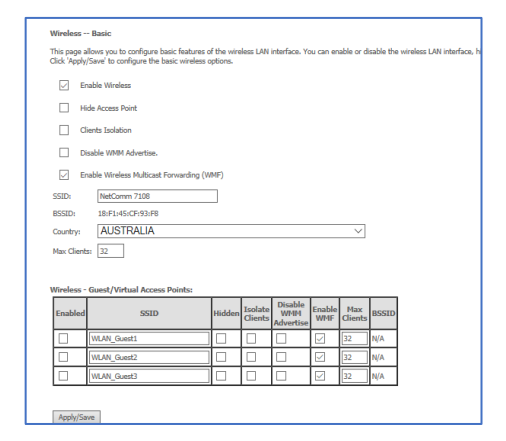

1. On the left-hand menu select Security

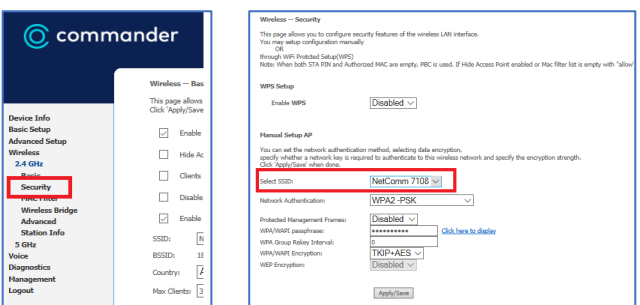

#### 2. Please select the "SSID" to change 3. Once you have selected the interface change "WPA/WAPI Passphrase" icon as per the image below

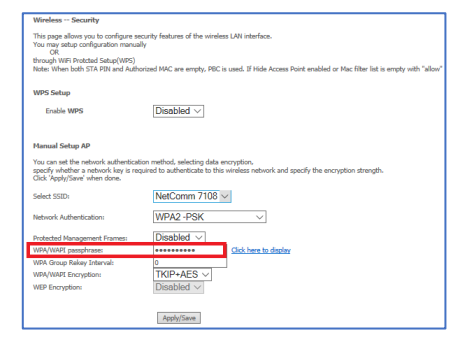

To view the password, you can click "Click here to display" link this will open a popup window displaying the current password

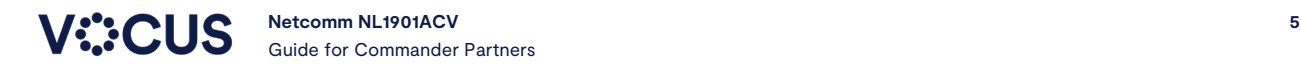

### <span id="page-5-0"></span>**NL1901ACV Mobile Broadband/4G Setup**

On the left-hand menu select Advanced Setup

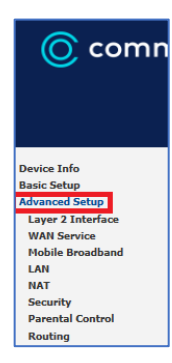

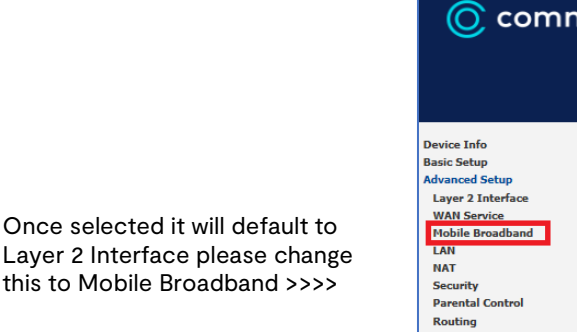

On the right-hand side of the page you will see the "Modem status" screen here we configure the cellular service

Please follow the steps below to configure 3G/LTE

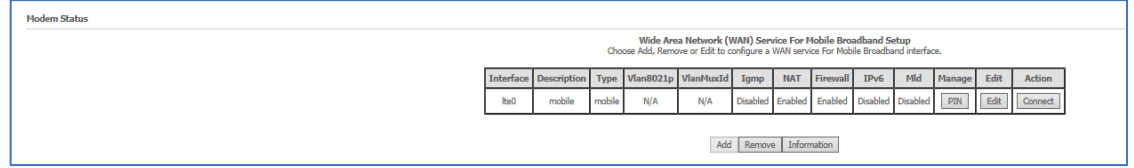

#### Cellular configuration

Please Click the "Edit" (if LTE is connected you will need to disconnect first) \*only modify then APN or you will disable the LTE service\*

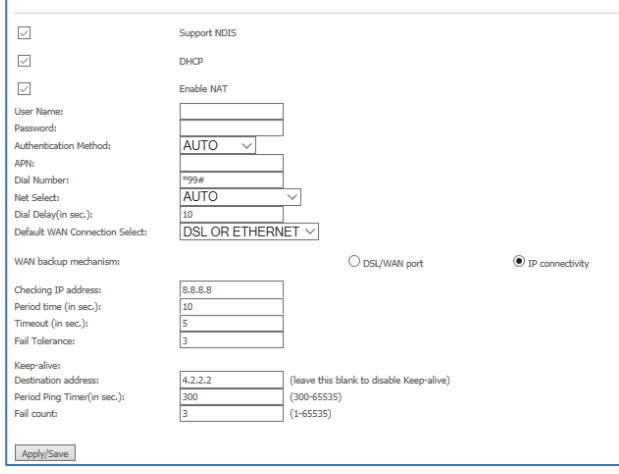

In this window please enter the APN \*PRIMUSLNS1\* Then click Apply/Save (the service should auto connect if not hit connect)

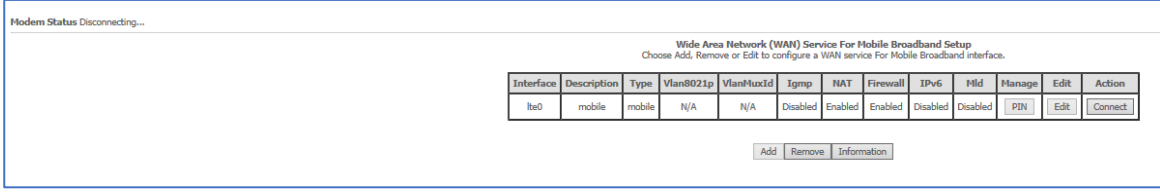

### <span id="page-6-0"></span>**NL1901ACV Port Forward Setup**

On the left-hand menu select Advanced Setup

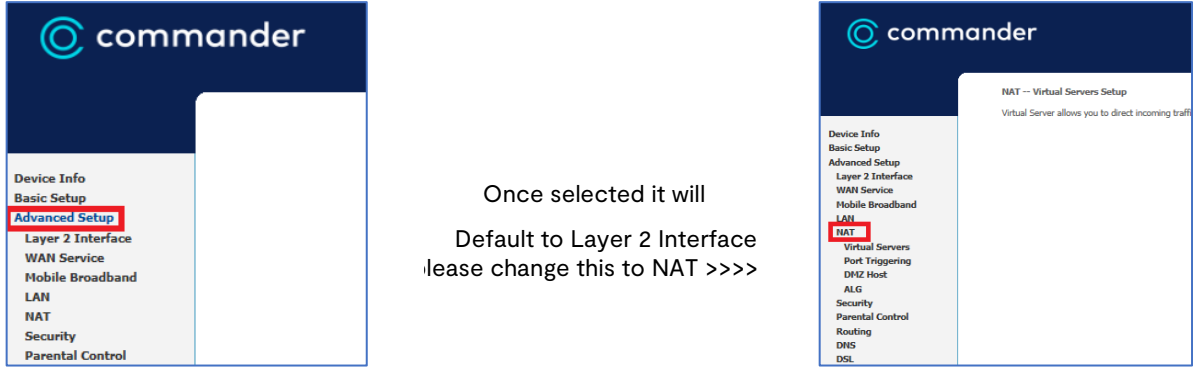

On the right-hand side of the page you will see the "NAT -- virtual Servers Setup" screen please change to "Static NAT" TAB

#### Please follow the steps below to configure Port Forward

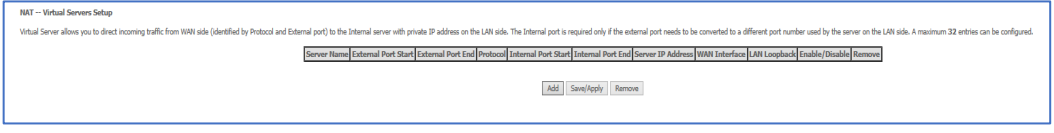

### Please click the "Add" button

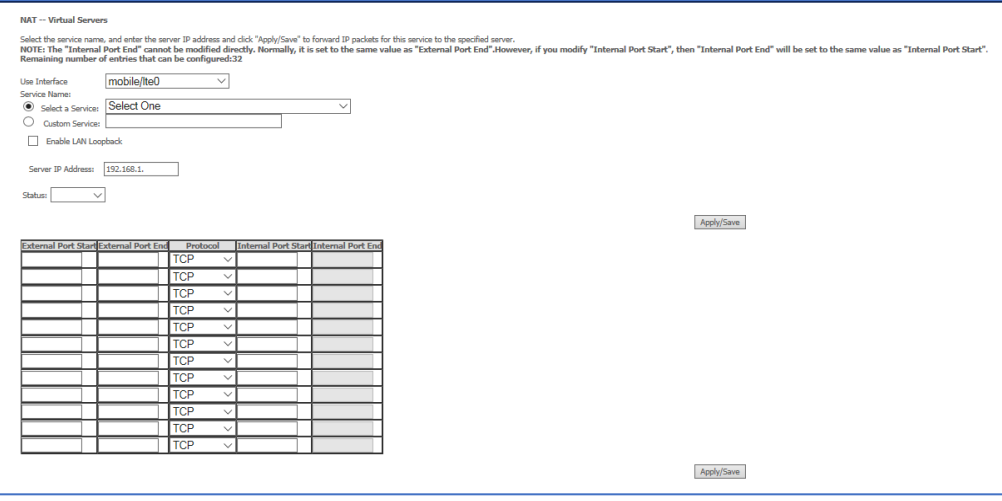

On the new window you create the rule wanted

**\*please make sure you follow directions below without mistake or the rule will not work\***

### Select interface

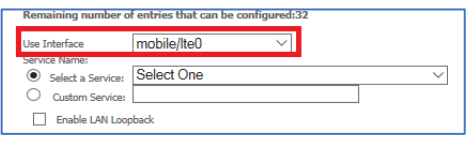

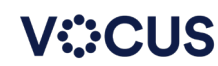

Now select a service or enter a customer service type (this is the best option if you want to use nonstandard ports)

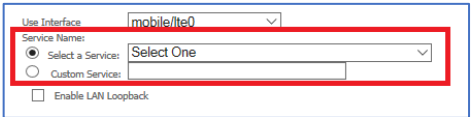

Now enter the LAN IP you wish to have the port forward enabled on and select enable or disable

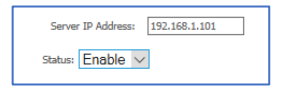

Now Enter the "External port" settings as shown below

- External port is the port that will be accessed from the "outside world"<br>- Internal port is the port wanted on the computer (these can be differen
- Internal port is the port wanted on the computer (these can be different)

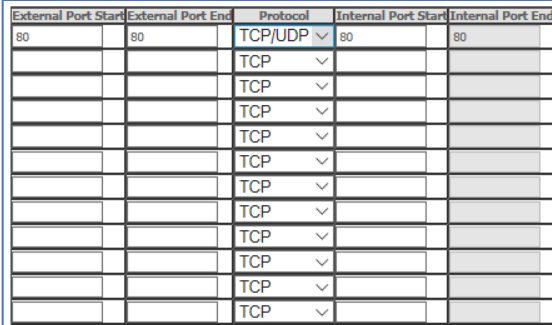

#### Once done click "Apply/Save"

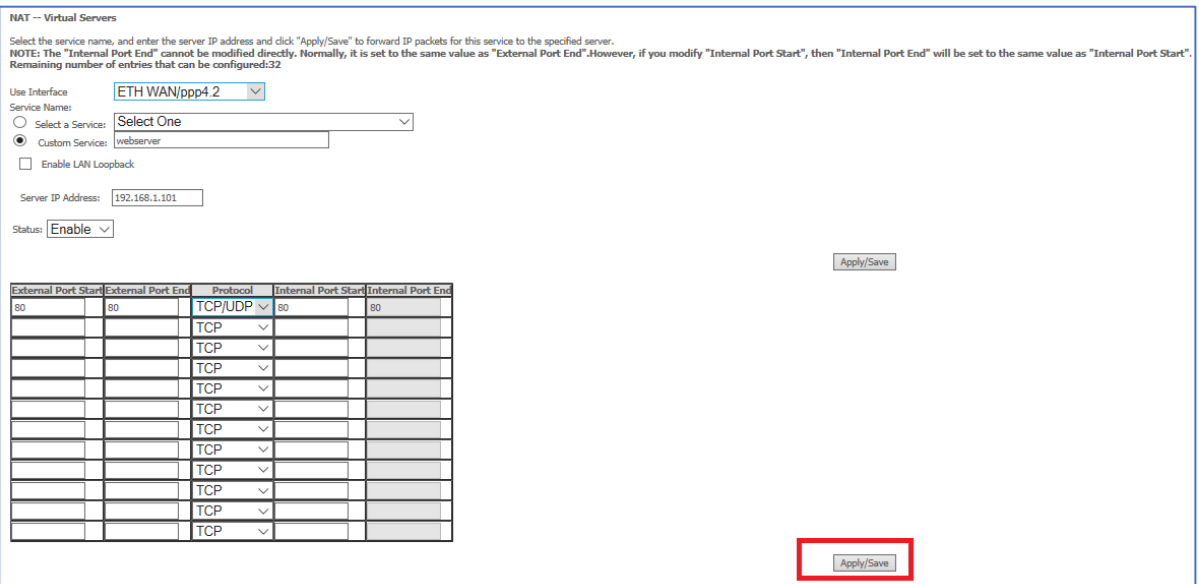

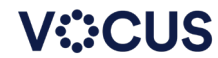

# <span id="page-8-0"></span>**NL1901ACV IPSec VPN**

On the left-hand menu select Advanced Setup

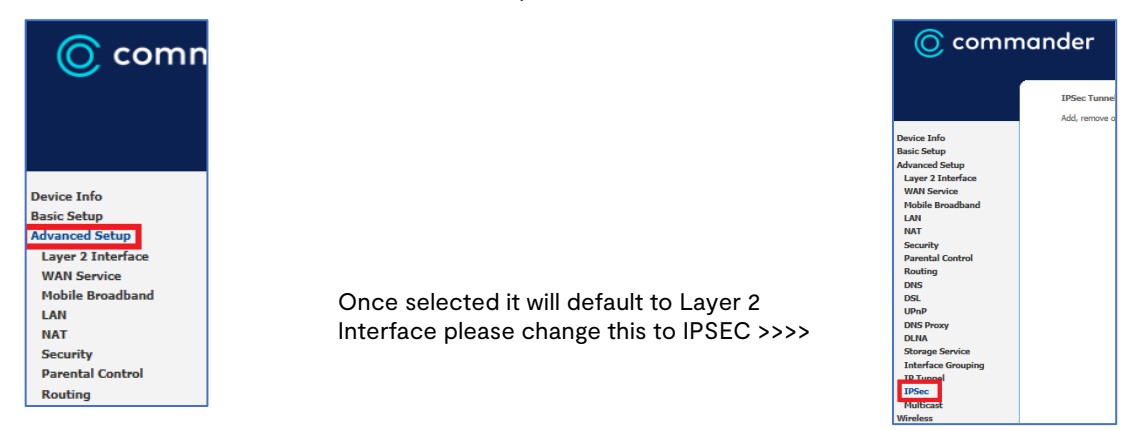

On the right-hand side, you will see the current setup IPsec tunnels and have the ability to add or remove them

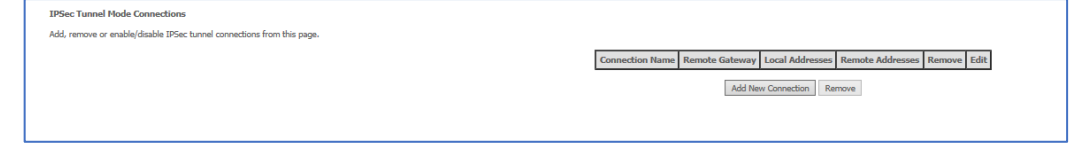

Follow the guide below to setup an IPSec tunnel Click "Add New Connection" the page will change to look like below

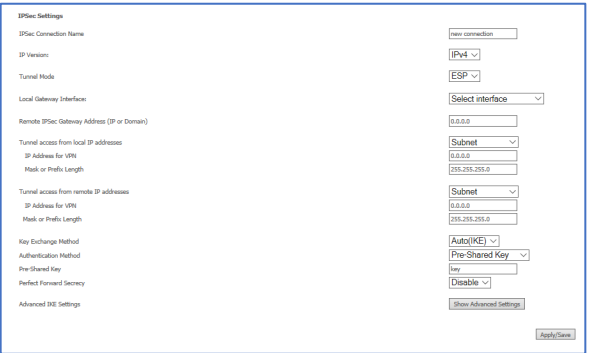

Enter the desired details and click apply and save (I have put an example below)

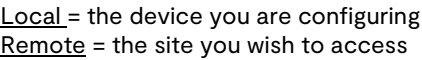

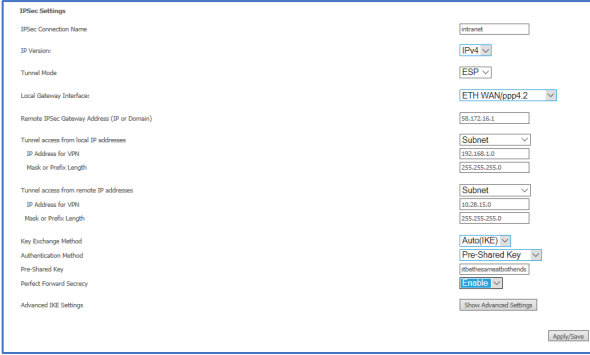

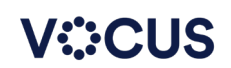

### <span id="page-9-0"></span>**NL1901ACV Framed Route Setup**

On the left-hand menu select Advanced Setup

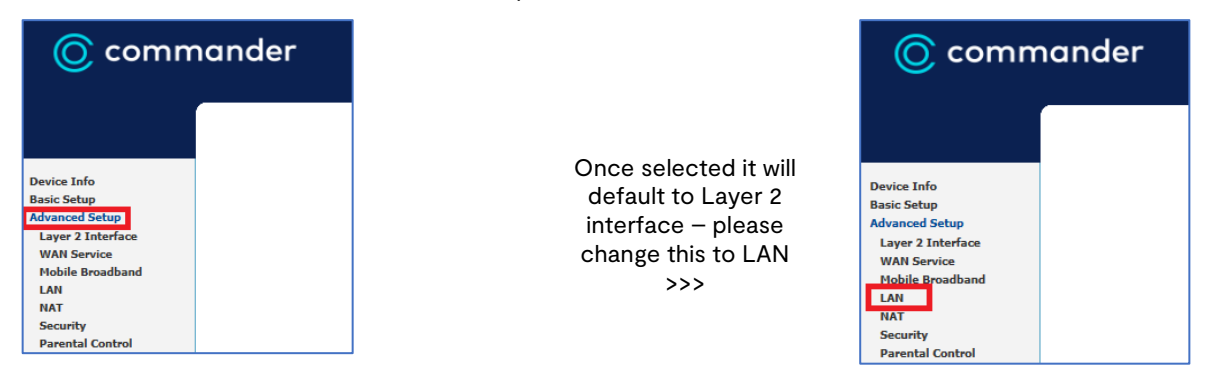

### Now We can proceed to setup the framed route

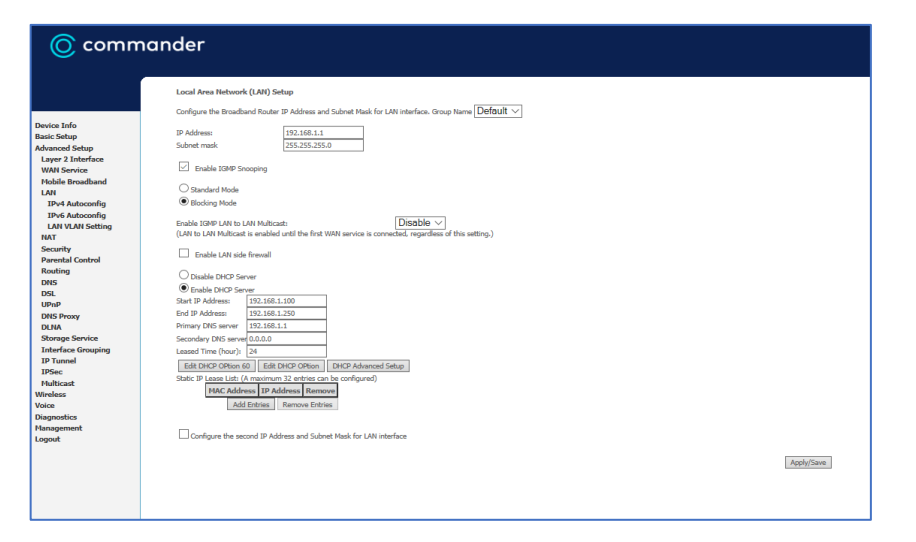

In this window please enter the framed Route Details

IP address: (this will be the Framed route IP provided by ISP)

Subnet Mask: (this will be the subnet provided by ISP

The start address and end address with change automatically

DNS Service please use the DNS provided by ISP

Click on **Apply/Save** - done

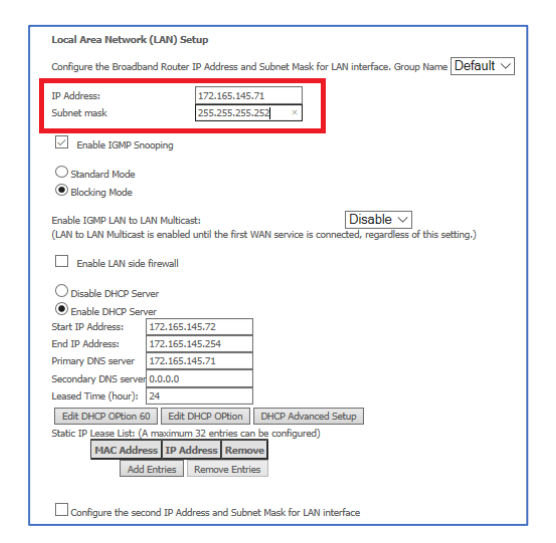

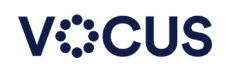

# <span id="page-10-0"></span>**NL1901ACV Static Route Setup**

On the left-hand menu select Advanced Setup

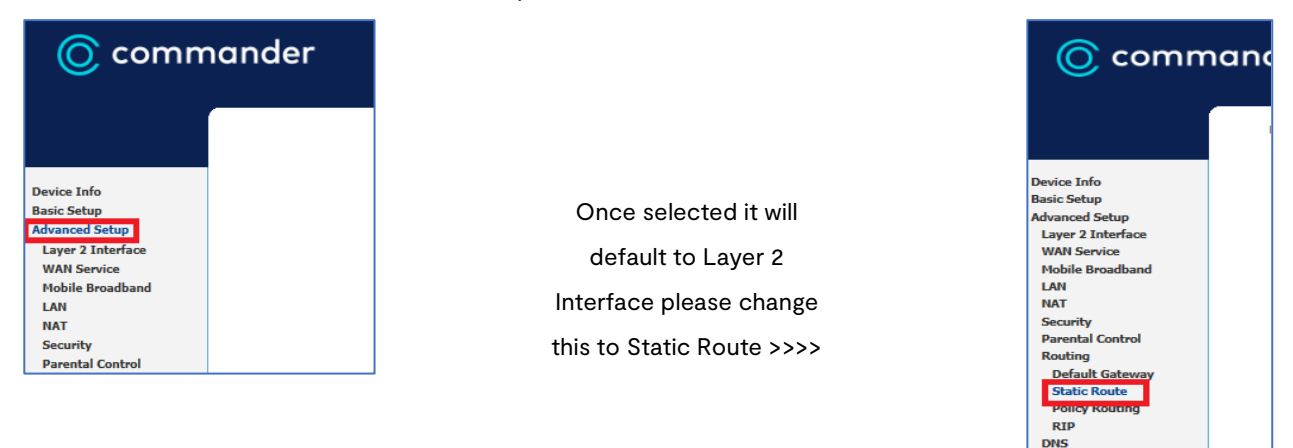

#### Please follow the steps below to configure a new Static Route

Routing -- Static Route (A maximum 32 entries can be configured)

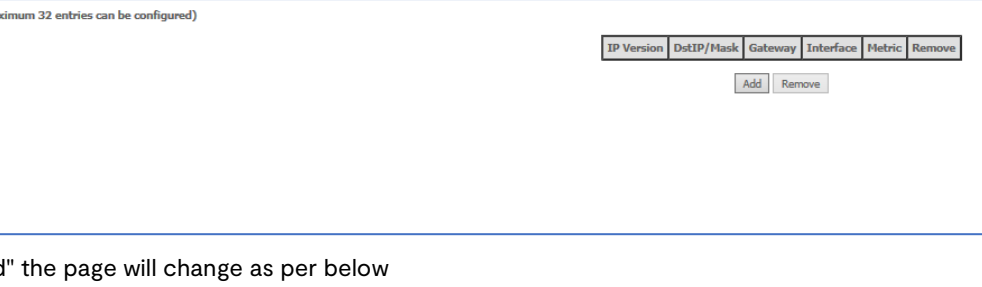

#### Please click "Add" the page will change as per below

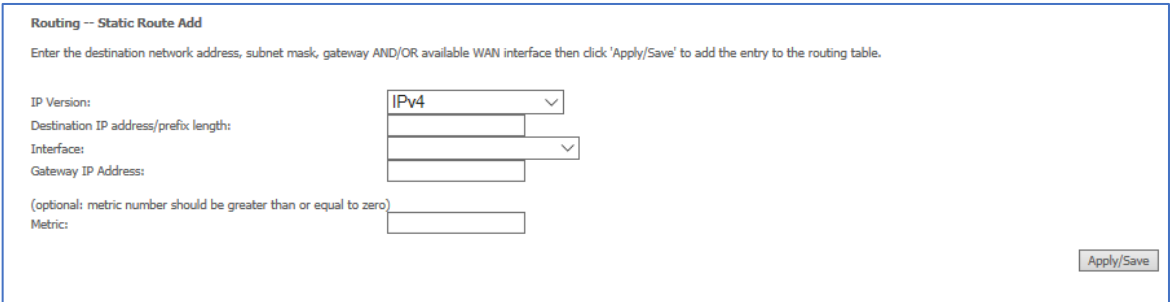

#### Entered desired details and click "Apply/Save"

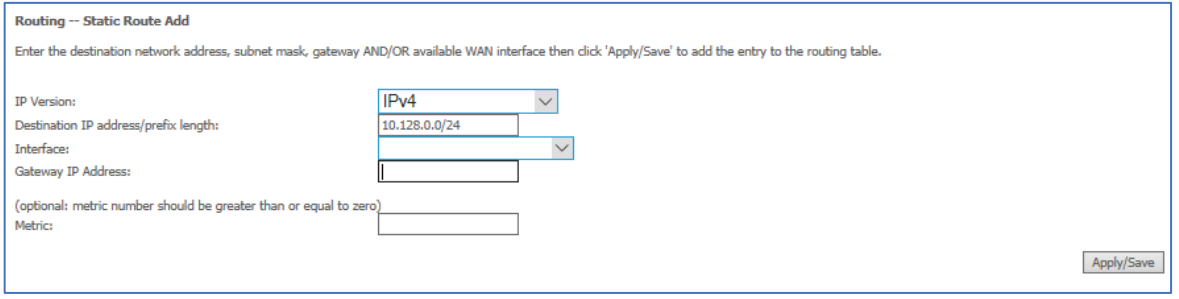

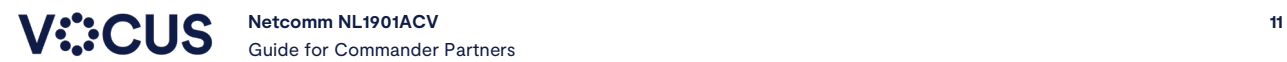

Pv4 static route configuration information

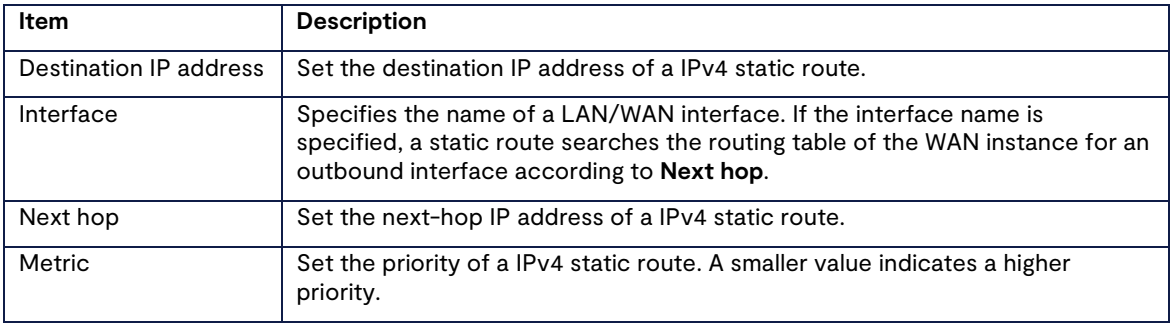

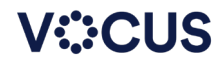

# <span id="page-12-0"></span>**NL1901ACV Voice Settings**

Follow modem log in process

**VOICE SETTINGS ARE READ ONLY** - To change Voice settings, call Commander Technical support for further support.

### Select from menu on the left: **Voice -> VOIP Status**

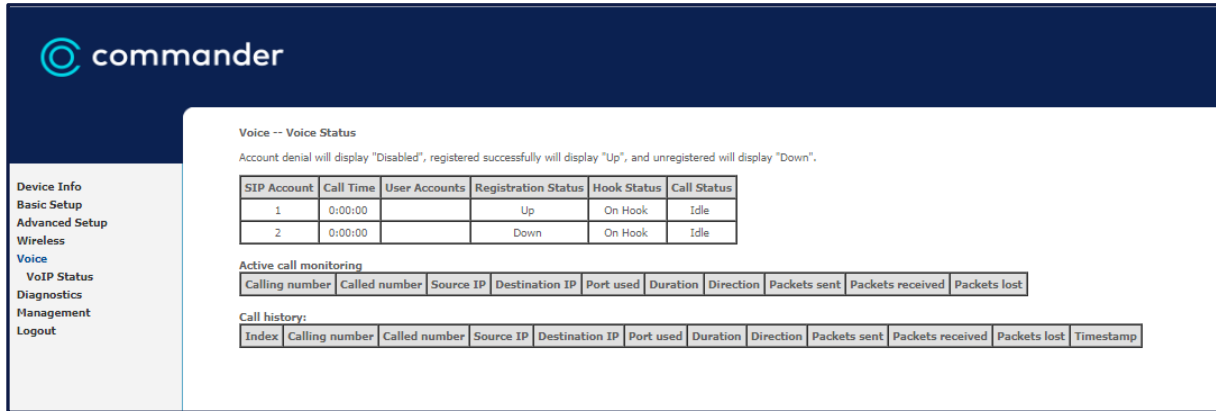

#### The example below shows no services registered 'Registration Status' = Down

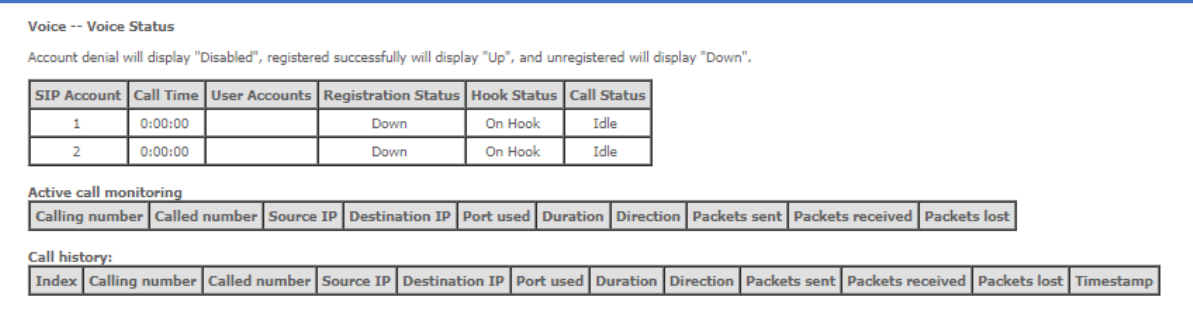

### The sample below shows SIP 1 Account as registered and SIP 2 not registered

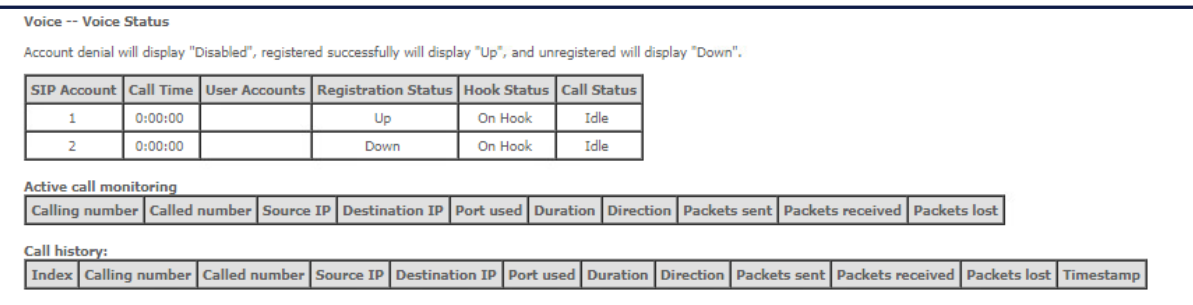

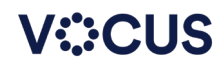